# II. Setting up on Mozilla Thunderbird

1. Open the Mozilla Thunderbird app by clicking the Windows Start menu and choosing Mozilla Thunderbird.

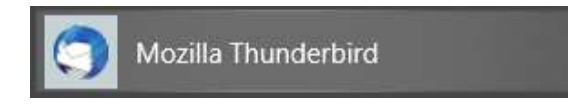

2. Under Accounts, click on Email to begin setting up your account.

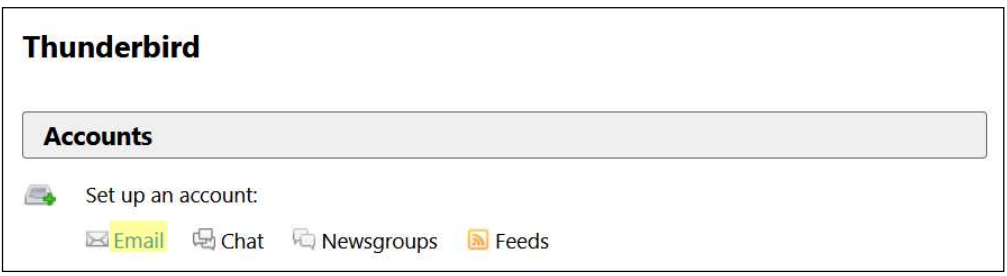

3. Enter your name in the "Your name" box, your IT&E email address in the "Email address" box, and your email password in the "Password" box.

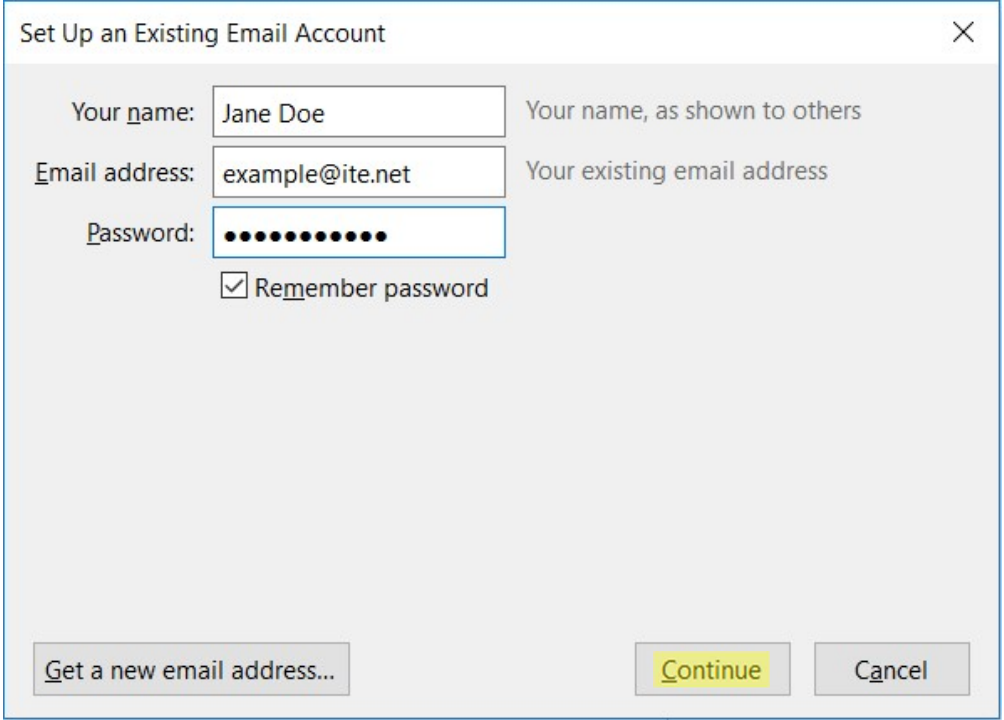

Check the box for "Remember password." Click Continue.

## 4. Click Manual config.

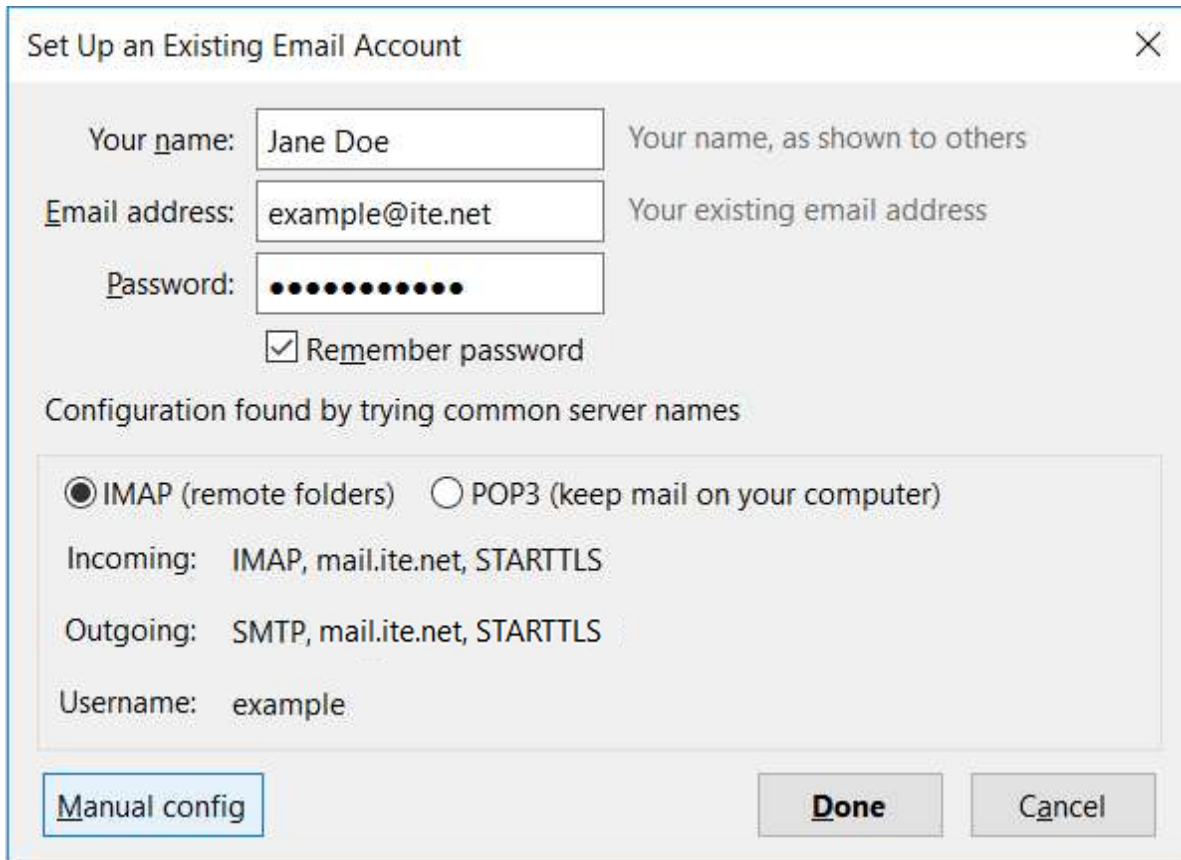

5. Configure based on your account type preference.

# POP3 Account Type

With POP3 as your account type, select POP3 for Incoming.

Enter your Incoming server hostname as mail.ite.net and the Port as 995.

Select SSL/TLS for SSL and Normal password for Authentication.

Enter your Outgoing server hostname as mail.ite.net and the Port as 587.

Select None for SSL and Normal password for Authentication.

Enter your email address as the Username for both Incoming and Outgoing.

#### Click Done.

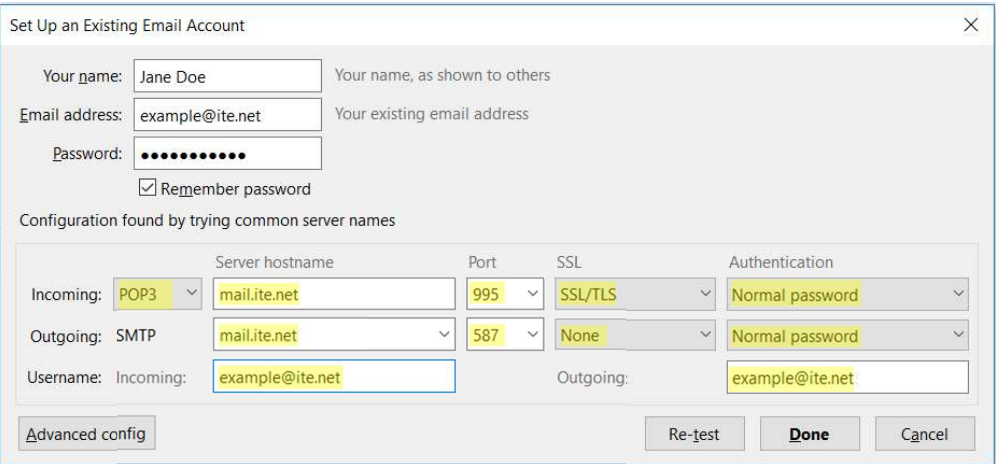

### IMAP Account Type

With IMAP as your account type, select IMAP for Incoming.

Enter your Incoming server hostname as mail.ite.net and the Port as 995.

Select SSL/TLS for SSL and Normal password for Authentication.

Enter your Outgoing server hostname as mail.ite.net and the Port as 587.

Select None for SSL and Normal password for Authentication.

Click Done.

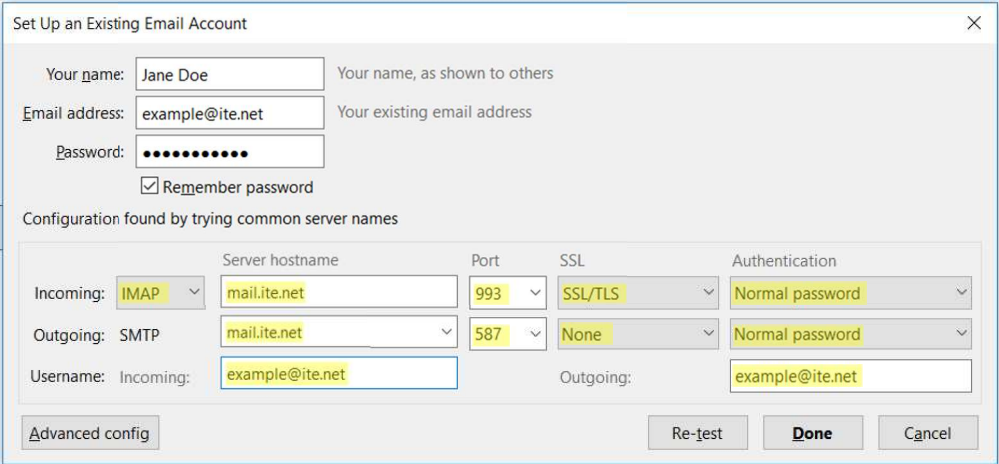

6. Click Done.